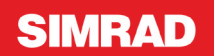

# NSS evo3 **Kurzbedienungsanleitung**

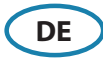

### **Vorderseite und Tasten**

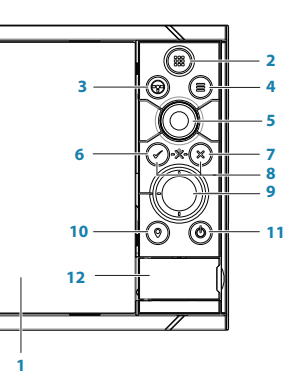

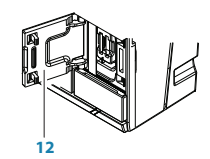

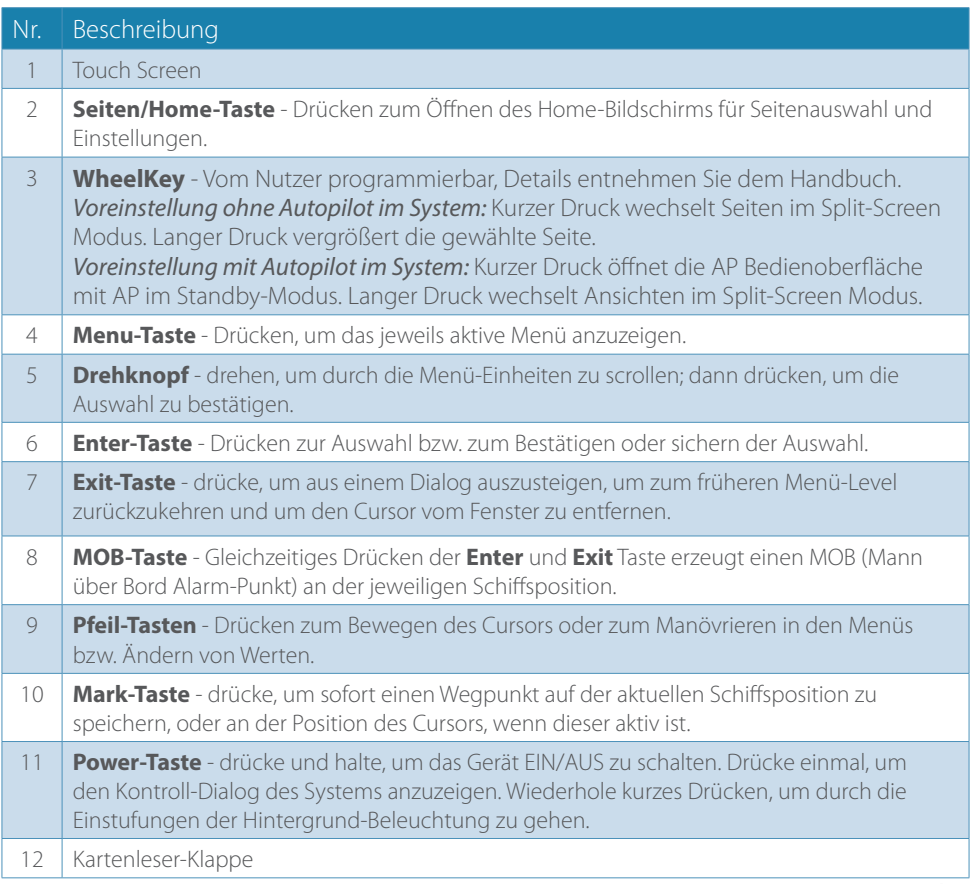

## **Kontroll-Dialog des Systems**

Wird für schnellen Zugriff auf System-Einstellungen gebraucht.

Aktiviere den Dialog durch drücken der **Power**-Taste, oder durch Fingerzug vom oberen Bildrand nach Unten.

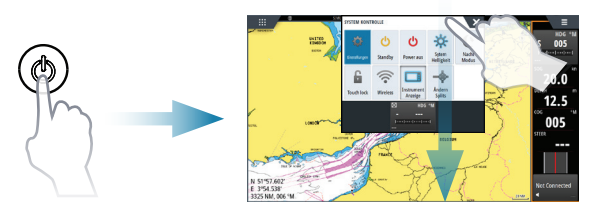

→ **Anmerkung:** Der Inhalt des Kontroll-Dialogs des Systems hängt von der angeschlossenen Ausrüstung und vom aktivierten Panel ab.

## **Home-Seite**

Aktiviere die Home-Seite durch Drücken der **Home**-Taste.

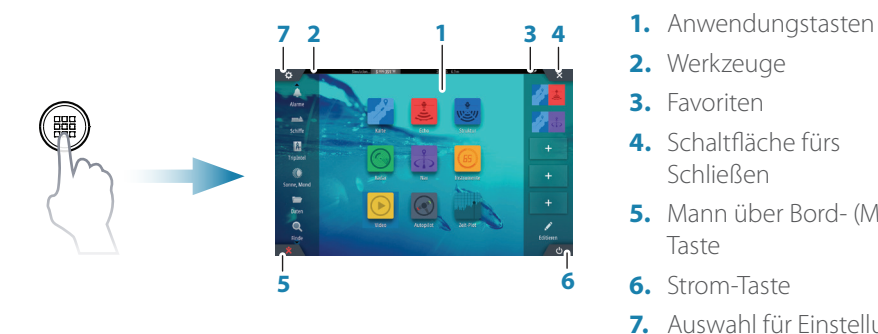

- 
- **2.** Werkzeuge
- **3.** Favoriten
- **4.** Schaltfläche fürs Schließen
- **5.** Mann über Bord- (MOB-) Taste
- **6.** Strom-Taste
- **7.** Auswahl für Einstellungen

# **Anwendungsseiten**

Aktiviere eine Anwendungsseite:

- **•** Tippe der Anwendungstaste (Voll-Seiten-Panel), oder
- **•** Tippe der Favoritentaste oder
- **•** Drücke und Halte einer Anwendungstaste, um eine vordefinierte Split-Seite auszuwählen.

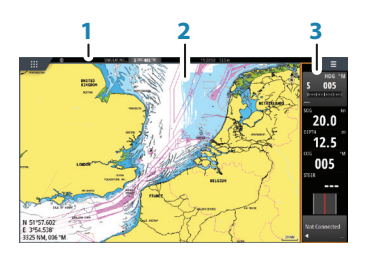

- **1** Status-Panel
- **2** Anwendungs-Panel
- **3** Instrumenten-Leiste

### **Panelgröße einstellen**

Sie können die Panelgrößen in einer Split-Seite anpassen.

- **1.** Tippe die Anpass-Splittaste im Kontroll-Díalog des Systems, um das Größen-Veränderungssymbol anzuzeigen.
- **2.** Ziehe das Größen-Veränderungssymbol, um die bevorzugte Panelgröße einzustellen.
- **3.** Speichere die Änderungen durch Antippen des Displays.

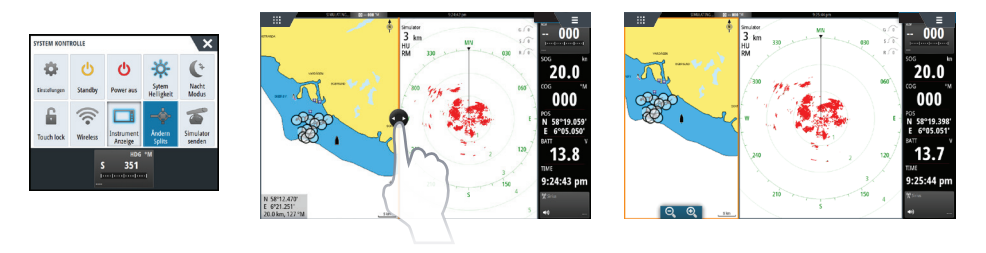

### **Editiere eine Favoritenseite**

Gebe den Favoriten-Editiermodus ein:

- **•** Tippe des Edit-Symbols, oder
- **•** Drücke und Halte einer Favoritentaste

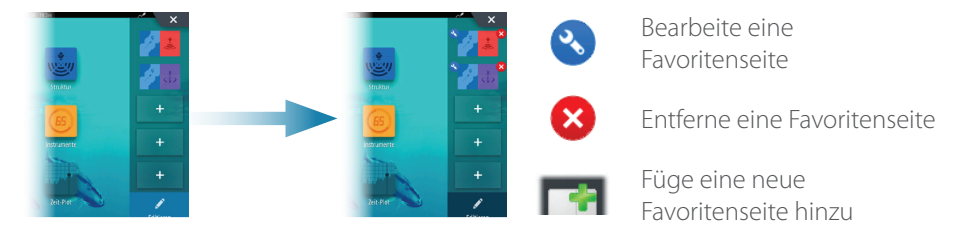

Bearbeite eine existierende Favoritenseite oder konfiguriere eine neue Seite durch Ziehen von Panel-Symbolen in oder aus ein/em Vorschaubereich.

Speichere die Änderungen durch Antippen der **Speichern**-Taste.

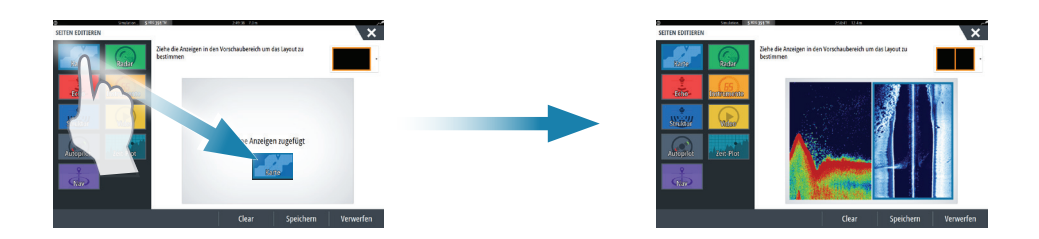

#### **Die Instrumentenleiste**

Tippe auf die Taste der Instrumentenleiste im Kontroll-Dialog des Systems, um diese Leiste einzublenden oder auszuschalten.

Um den Inhalt der Instrumenten-Leiste zu bearbeiten:

- **1.** Tippe auf die Instrumenten-Leiste, um sie zu aktivieren.
- **2.** Wähle die Editier-Option aus dem Menü.
- **3.** Tippe auf die Einstellung, die Du ändern möchtest.
- **4.** Wähle die Information aus, die Du in der Instrumenten-Leiste anzeigen möchtest.
- **5.** Speichere die Änderungen durch Auswahl der Speicher-Option im Menü.

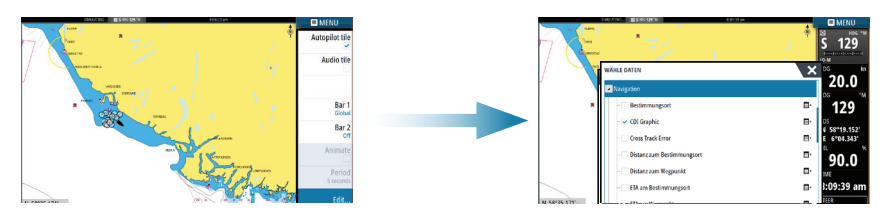

## **Karten**

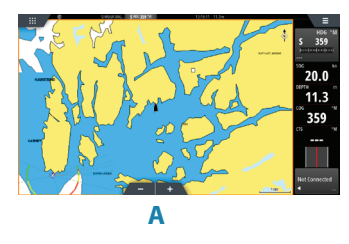

- **•** Verändere den Zoom der Karten durch Ausbreitungsbzw. Einengungs-Ziehgesten, durch Verwendung der Zoom-Tasten (**A**), oder durch Drehen des **Drehknopfes**.
- **•** Bewege die Ansicht beliebig durch Schwenken der Karte.
- **•** Zeige Informationen über Karteninhalte durch Antippen dieser an.

### **Wegpunkte**

**→ Anmerkung:** Bei inaktivem Cursor wird der Wegpunkt an der Schiffsposition erstellt. Bei aktivem Cursor an dessen Position.

Um einen Wegpunkt zu erstellen:

- **•** Drücke die **Mark**-Taste zum sofortigen Erstellen.
- **•** Drücke den **Drehknopf,** oder benutze die Neuer Wegpunkt Option in dem Neuer Wegpunkt Dialog.

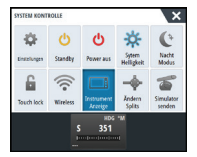

#### **Routen**

Um eine Route zu erstellen:

- **1.** Tippe auf das Display oder benutze die Pfeiltasten um den Cursor-Modus zu aktivieren.
- **2.** Wähle die neue Routen-Option im Menü.
- **3.** Tippe auf die Karte, um den ersten Routenpunkt zu positionieren. Alternativ können Sie den **Drehknopf** drücken nach Auswahl der Position mit den Pfeiltasten, um den Wegpunkt zu bestätigen.
- **4.** Wiederhole Punkt 3, um zusätzliche Wegpunkte zu positionieren.
- **5.** Speichere die Route durch Auswahl der Speicher-Option im Menü.

### **Navigieren**

Um zur Cursor-Position zu Navigieren:

- **1.** Tippe auf das Display, oder benutze die Pfeiltasten um den Cursor zu positionieren.
- **2.** Wähle im Menü die Goto-Cursor-Option aus.

Navigiere nach einer vorgegebenen Route:

- **•** Tippe auf der Route, um sie zu aktivieren, dann Auswahl der Goto-Routen-Option im Menü, oder
- **•** Auswahl der Route vom Routen-Dialog, und dann Auswahl der Goto-Option in diesem Dialog.

### **Overlay**

Lege ein Radar-, Wetter- oder StructureScan-Overlay auf die Karte durch Auswahl dieser Option im Menü.

# **Echolot**

- **•** Zoome das Bild durch Antippen der Zoom-Tasten (**A**) oder durch Drehen des **Drehknopfes**.
- **•** Beobachte die Echolot-Historie durch Schwenken des Bildes.
- **•** Passe die Verstärkung und die Farbe mit der Gleitleiste an, angezeigt durch Antippen des Verstärkung- oder Farb-Symbols (**B**), oder durch Drücken des **Drehknopfes**.
- **•** Schalte Auto-Gain An/Aus vom Menü hin und her, oder durch Drücken und Halten des **Drehknopfes**.

Schalte zwischen den vom Menü verfügbaren Frequenzen hin und her. Die verfügbaren Optionen sind von den Schwingertypen abhängig, die am System angeschlossen sind.

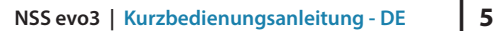

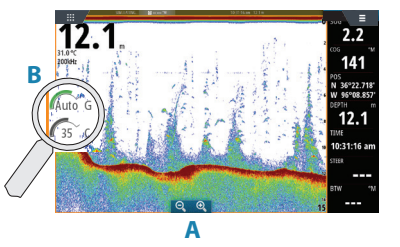

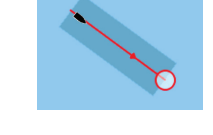

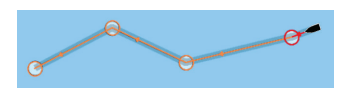

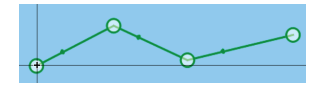

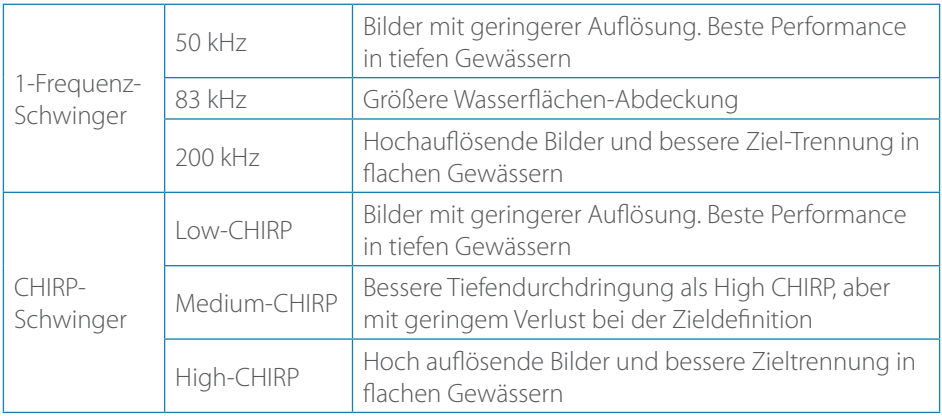

### **StructureScan**

- **•** Wähle die Downscan- oder Sidescan-Ansicht vom Menü aus.
- **•** Zoome das Bild durch Antippen des Displays, um den Cursor zu positionieren. Dann tippe auf die Zoom-Tasten (**A**) oder drehe am **Drehknopf**.
- **•** Stelle den Kontrast manuell an der Gleitschiene ein, angezeigt durch Antippen des Kontrast-Symbols (**B**), oder durch Drücken des

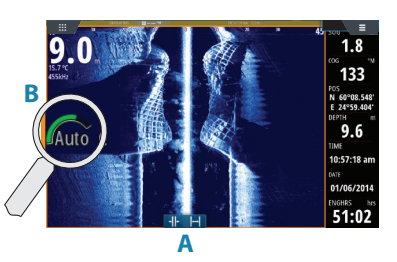

#### **Drehknopfes**.

Schalte zwischen den vom Menü verfügbaren StructureScan-Frequenzen hin und her.

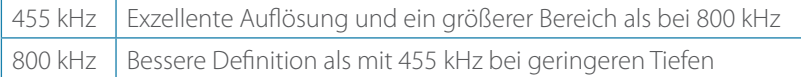

### **ForwardScan**

- **•** Einstellung der Tiefe, Reichweite und Störunterdrückung im Menü.
- Starten von ForwardScan Logs aus dem Menü.
- **•** Benutzung der Forwardscan Vector-Vorauslinienen Overlays in der Seekarte. Vorauslinien-Farbgebung is abhängig von den Alarm-Werten.

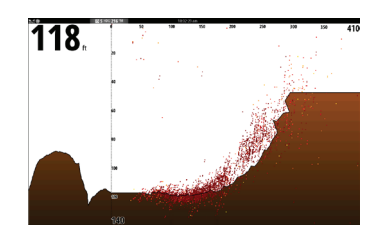

## **Autopilot**

Sie können den Autopiloten von jedem Bedienfeld aktivieren.

- **1.** Drücke die Autopilot-Taste in der Instrumenten-Auswahl oder den **WheelKey** mit Steuerrad-Symbol zur Auswahl, wenn dieser für Autopilot-Auswahl programmiert ist.
- **2.** Wähle den Autopilot-Modus im Autopiloten-Pop-Up.

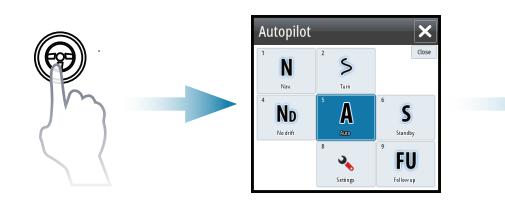

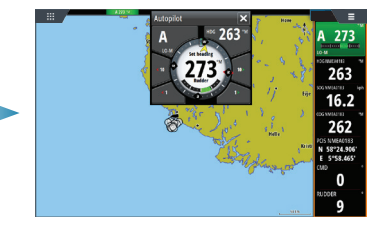

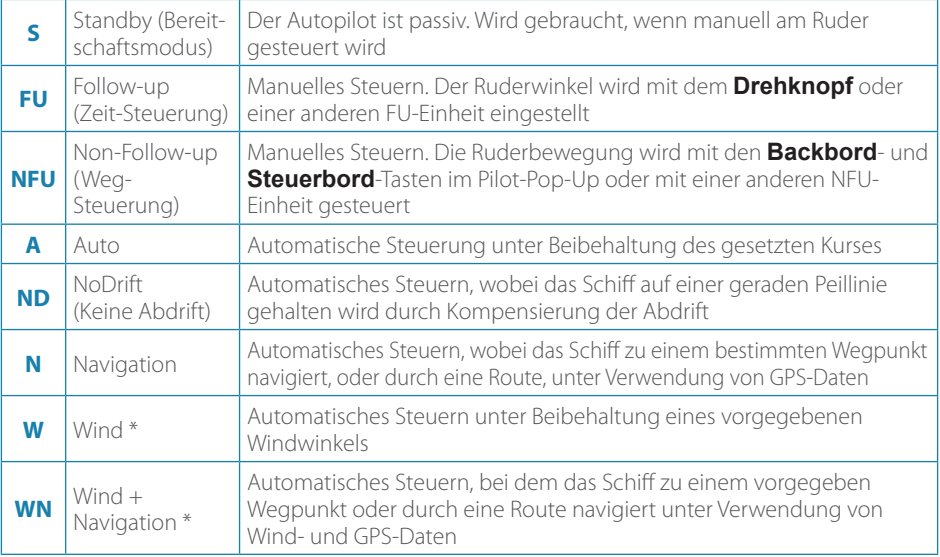

\* Ist nur verfügbar, wenn als Bootstype Segelboot eingegeben ist.

→ **Anmerkung:** Sie schalten den Autopiloten in den Standby-Modus aus jedem Automatik-Modus durch einen kurzen Druck auf die **WheelKey**-Taste, wenn diese hierfür programmiert wurdel.

### **Anpassen des eingestellten Kompasskurses / Steuerkurses / Wind-Winkels**

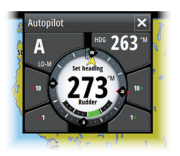

Stelle den gesetzten Kompasskurs (Auto-Modus), stelle den Windwinkel (Wind-Modus) und den Steuerkurs (No Drift-Modus) ein:

- **•** Tippe der **Backbord** oder **Steuerbord**-Tasten im Autopilot-Pop-Up oder
- **•** Benutze den **Drehknopf**.

## **Radar**

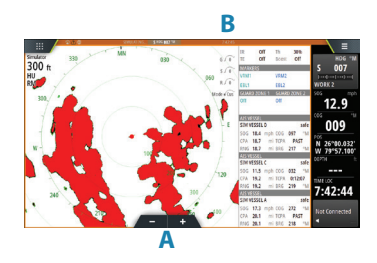

- **<sup>B</sup> •** Schalte den Radarsender An/Aus im Menü.
	- **•** Stelle den Bereich unter Verwendung der Zoom-Symbole (**A**) oder durch Drehen am **Drehknopf** ein.
	- **•** Justiere die Verstärkung, die Seegangs- und die Regen-Störunterdrückung mit der Gleitleiste, die durch Antippen der Einstell-Symbole (**B**), oder durch Drücken des **Drehknopfes** angezeigt wird.

088

 $0.1$ 

069

58°27.370<br>5°58.724

3D

...<br>3:11:17 pn

## **Audio**

Aktiviere das Audio-Overlay durch Antippen des **Audio**-Feldes in der Instrumentenleiste.

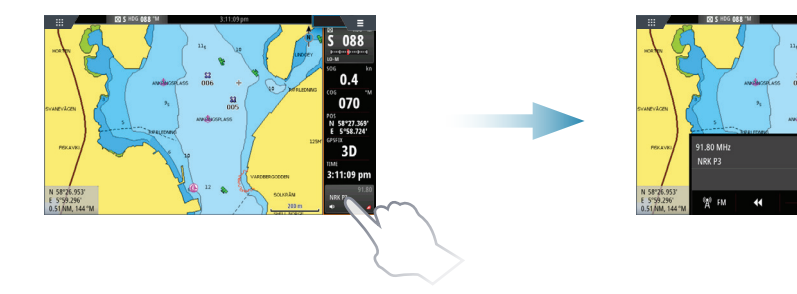

### **Positionierung einer MOB-Markierung**

Speichere eine Mann-Über-Bord- (MOB-) Markierung an der Schiffsposition durch Antippen der Taste auf der Home-Seite oder durch gleichzeitiges Drücken der **Enter** und **Exit**-Taste am Bedienfeld.

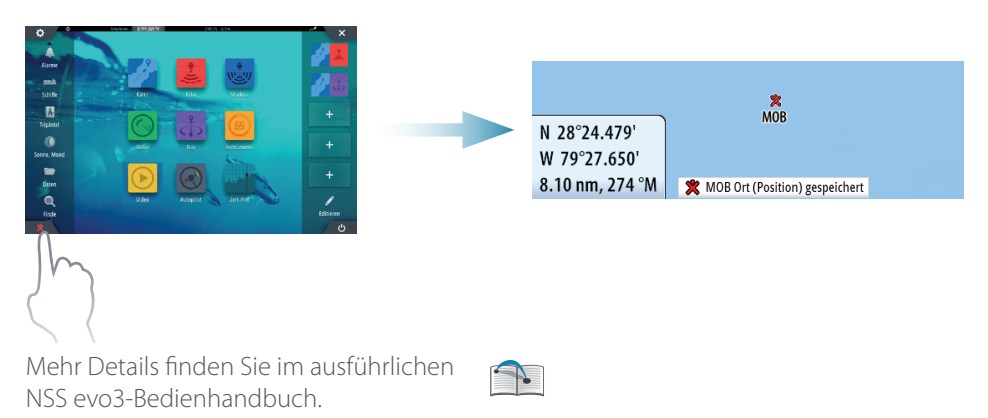